# **Настройка Wi-Fi подключения к сети eduroam**

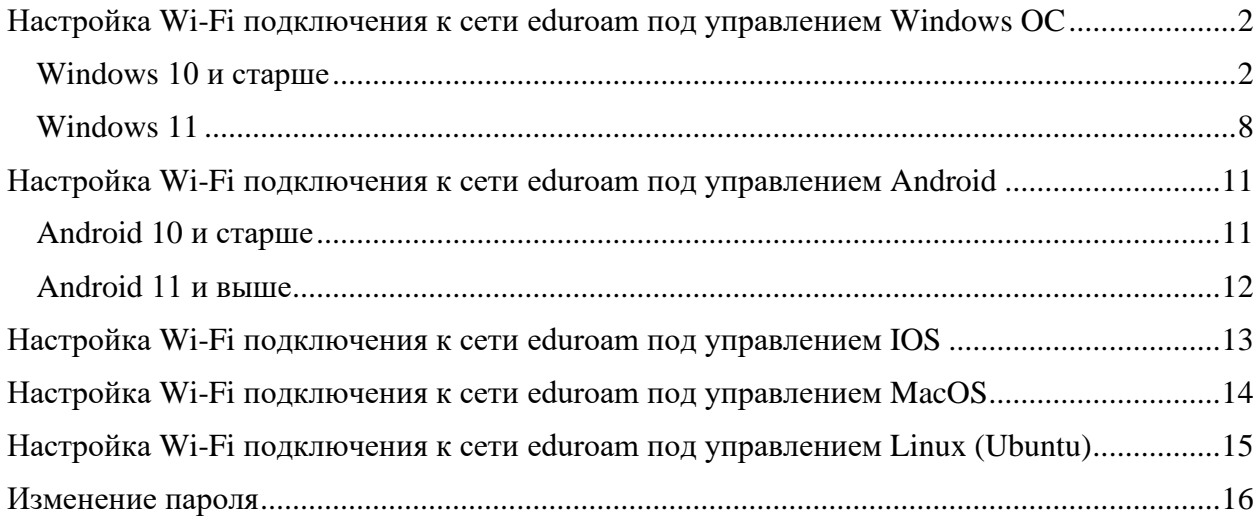

## <span id="page-1-0"></span>**Настройка Wi-Fi подключения к сети eduroam под управлением Windows OC**

#### <span id="page-1-1"></span>**Windows 10 и старше**

В ОС **Windows** нужно провести ряд настроек. На примере **Windows 10**, пройдемся по снимкам экрана:

1. *Пуск ... Панель управления* ... *Сеть и Интернет* ... *Центр управления сетями и общим доступом*. Выберите «**Создание и настройка нового подключения или сети**» (рисунок 1).

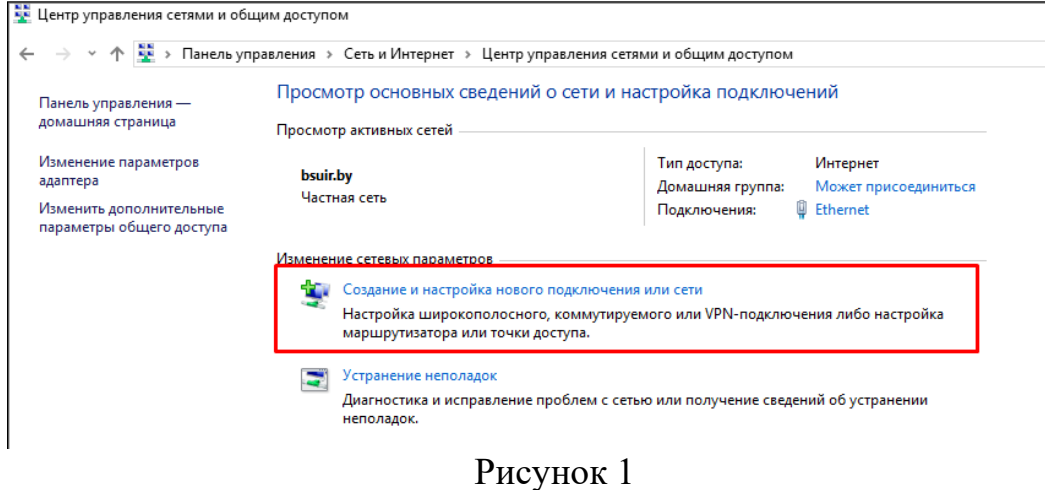

2. Выберите вариант подключения «**Подключение к беспроводной сети вручную»** и нажмите «*Далее*» (рисунок 2).

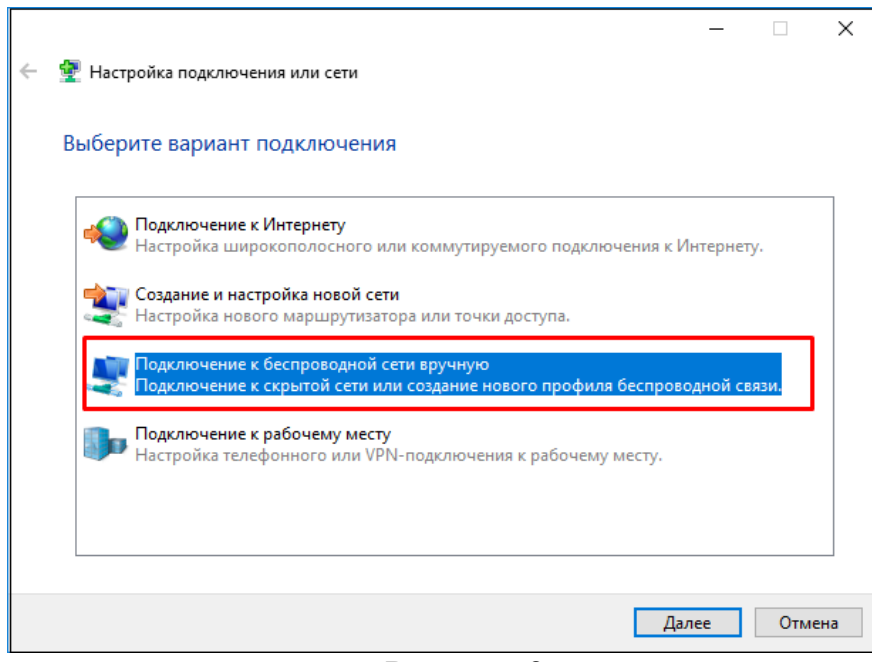

Рисунок 2

3. В открывшемся окне укажите: **Имя сети** – eduroam, **Тип безопасности –** WPA2-Enterprise, **Тип шифрования** – AES, и нажмите «*Далее*» (рисунок 3).

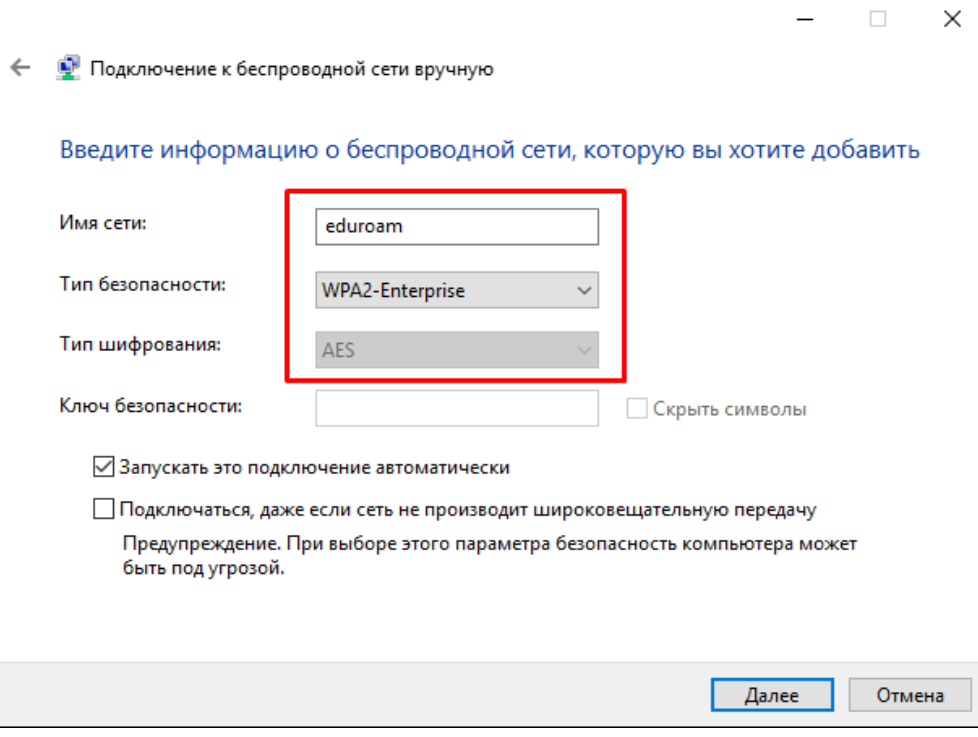

Рисунок 3

4. Выберите пункт «**Изменить параметры подключения»** (рисунок 4).

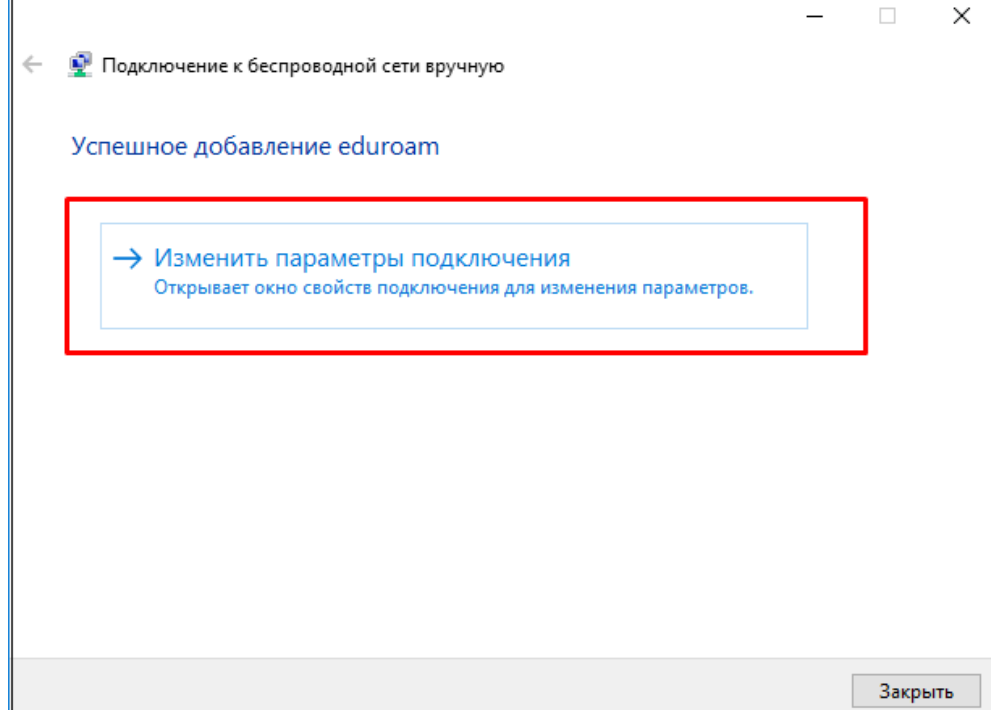

5. Приведите галки в соответствие рисунку 5. Выберите закладку «**Безопасность»**.

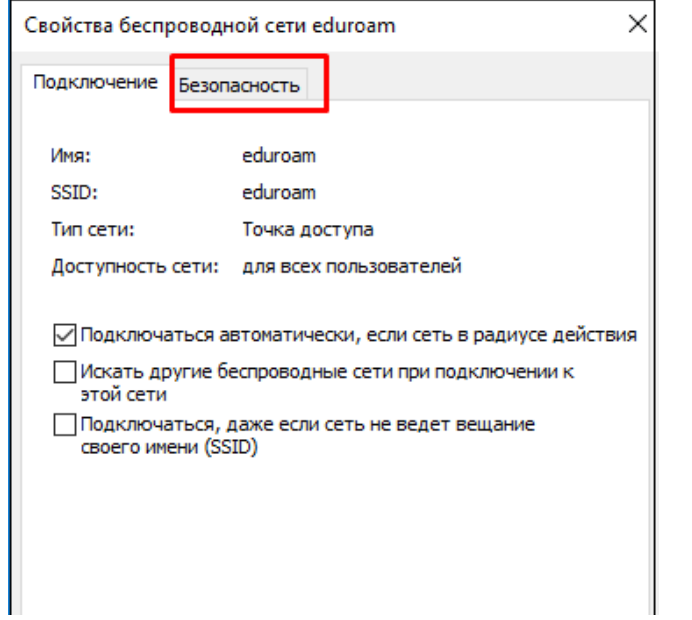

Рисунок 5

6. Необходимо проверить и при необходимости изменить значения в окне «**Параметры**» и «**Дополнительные параметры**» (рисунок 6). Вначале нажмите на кнопку «**Параметры**».

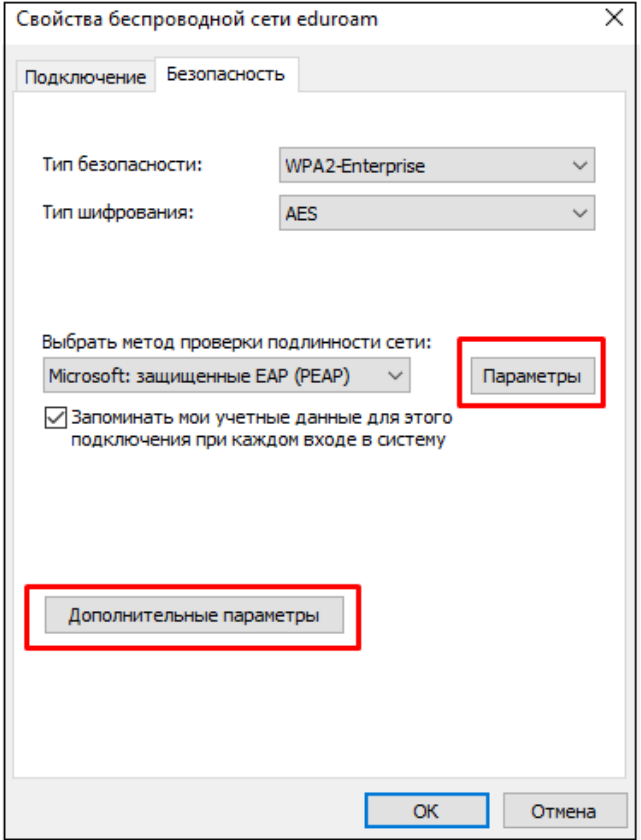

Рисунок 6

7. Приведите галки в соответствие рисунку 7, метод проверки подлинности – *защищённый пароль (EAP-MSCHAP v2).* **Галки не должны стоять**.

Подтвердите Ваш выбор, нажав кнопку «*ОК*». Далее нажмите на кнопку «**Дополнительные параметры**» (рисунок 6).

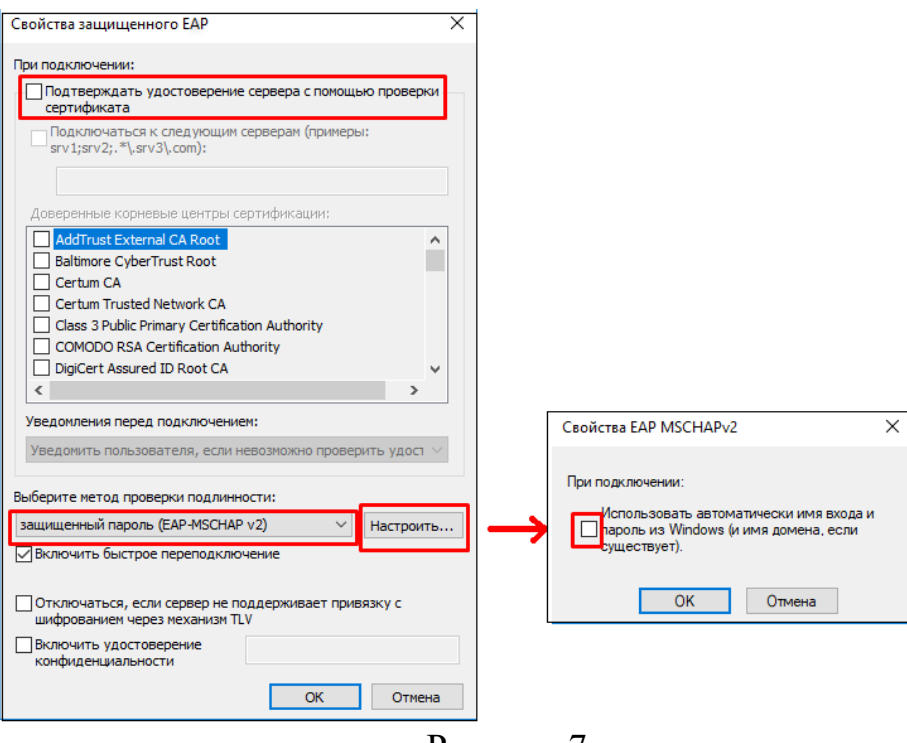

Рисунок 7

8. Установите галку «**Укажите режим проверки подлинности**».

В выпадающем меню «*Поверка подлинности*» выберите «**Проверка подлинности пользователя**».

Подтвердите Ваш выбор, нажав кнопку «*ОК*».

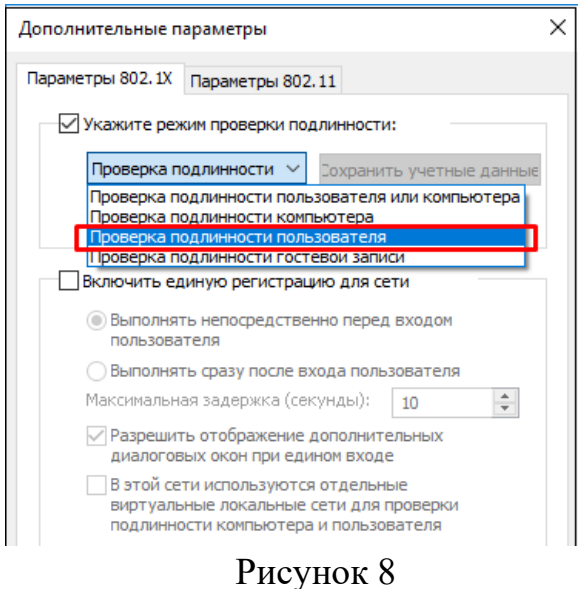

9. Введите Ваши учетные данные для работы в сети *eduroam*. **имя\_пользователя@bsuir.by** и **(основной) пароль** (рисунок 9).

Для работников для входа используется имя корпоративного почтового ящика (например, i.ivanov@bsuir.by), а для студентов имя пользователя соответствует красному номеру студенческого билета (например, 00000000@bsuir.by).

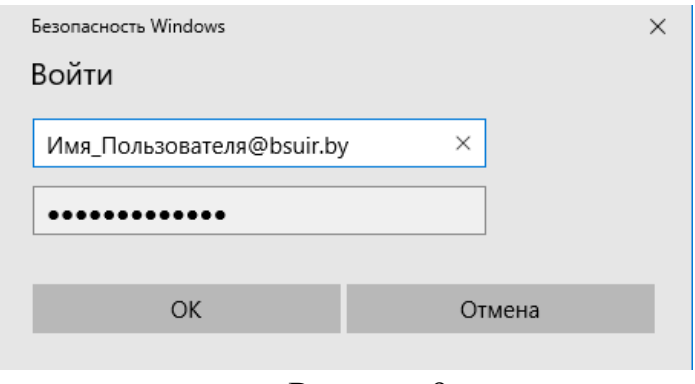

Рисунок 9

10. Подключение завершено.

Если запрос на подключение к сети Wi-Fi не появится, то выйти на него можно, выполнив поиск Wi-Fi в меню *Пуск* (рисунок 10):

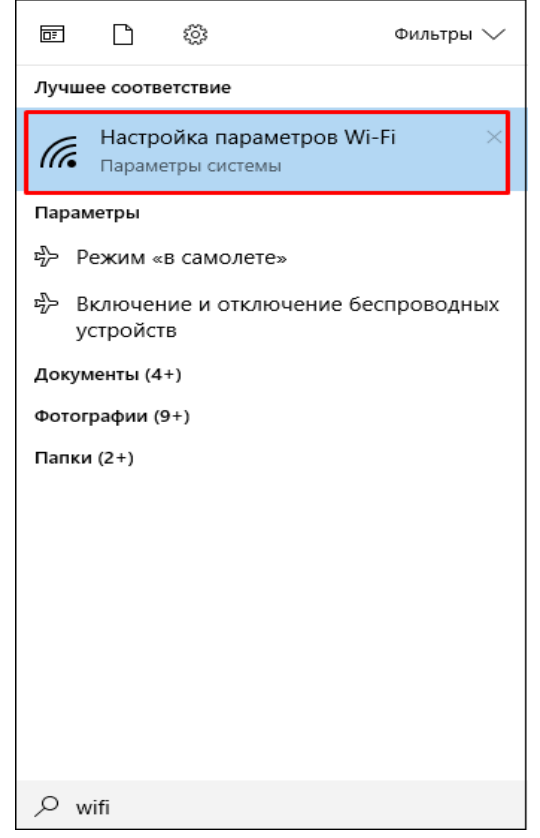

Рисунок 10

11. Отсюда идем на доступные сети (рисунок 11).

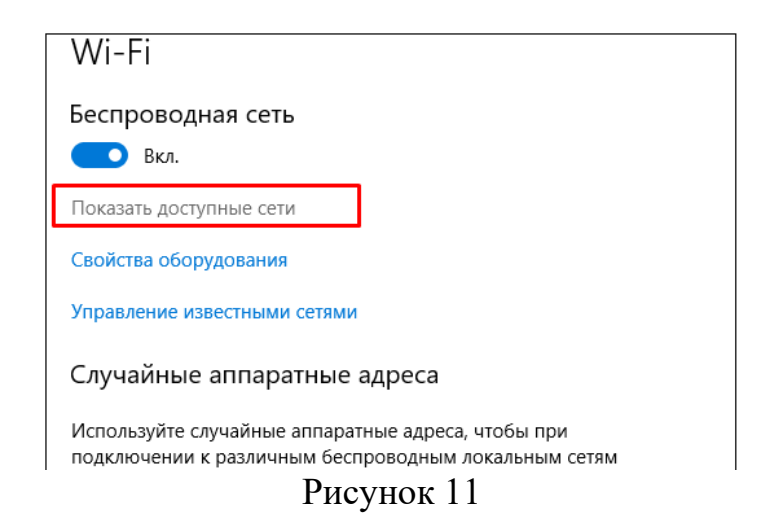

12. Выбираем **eduroam** (рисунок 12).

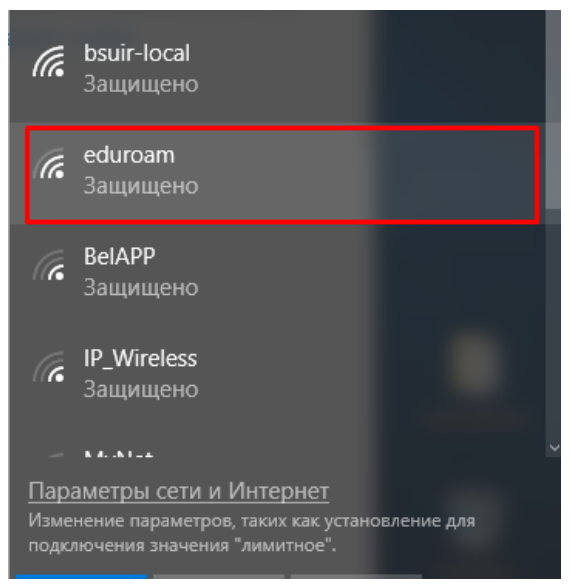

Рисунок 12

13. Подключаемся (рисунок 13).

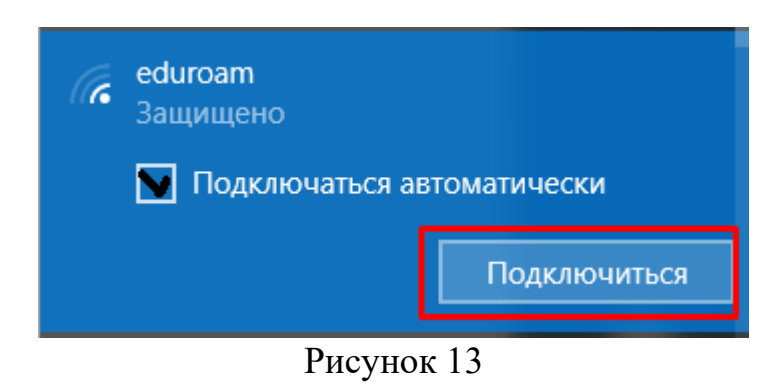

14. Вводим **имя\_пользователя@bsuir.by** и **(основной) пароль** (рисунок 14).

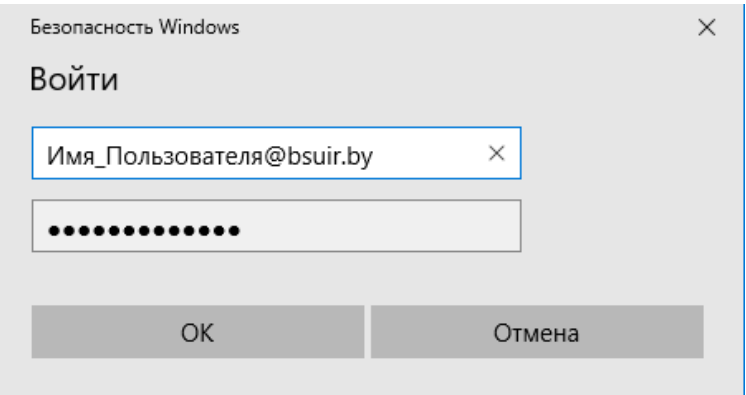

Рисунок 14

#### **Windows 11**

<span id="page-7-0"></span>В ОС **Windows** 11 никаких дополнительных настроек выполнять не нужно. Для подключения к Wi-Fi сети на Windows 11 выполните следующие действия:

1. Нажмите на иконку подключения (в Windows 11 одновременно подсвечивается иконка подключения к интернету, звука и управления электропитанием) в трее (в правом нижнем углу) (рисунок 15).

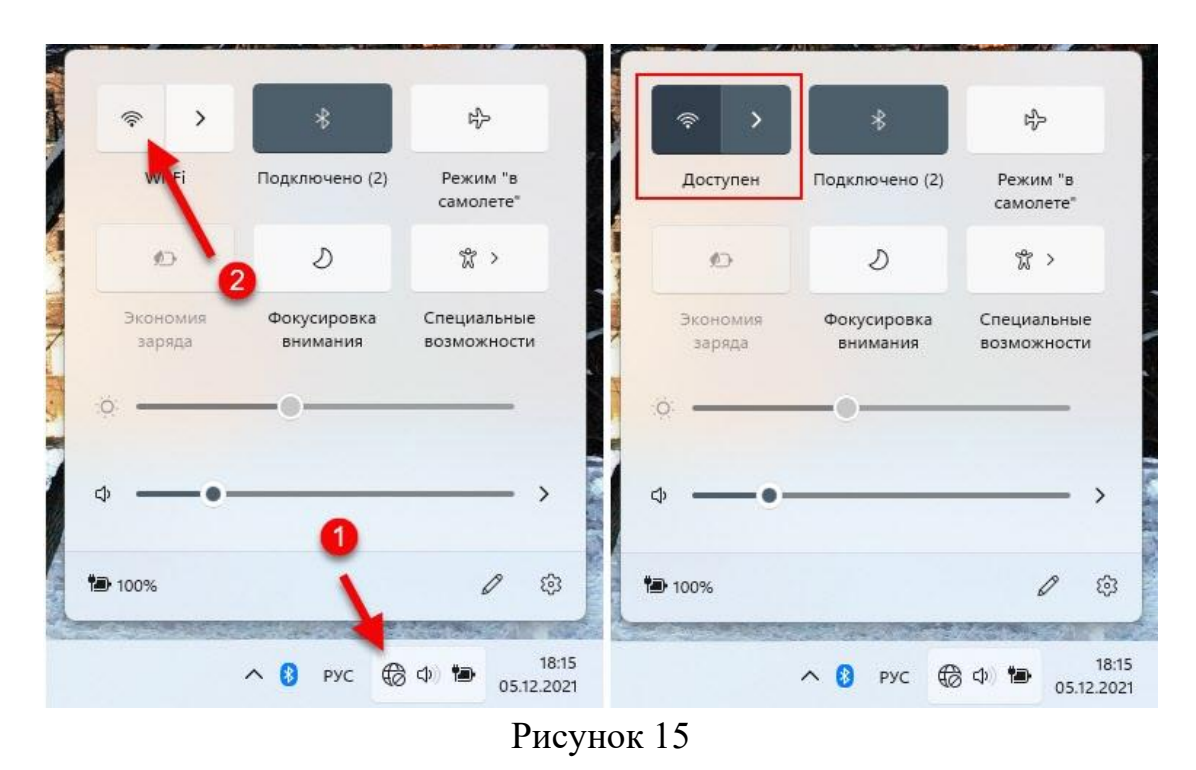

2. Когда Wi-Fi будет включен и ноутбук или компьютер будет видеть доступные для подключения сети, под кнопкой будет надпись «Доступен». Чтобы открыть список сетей, нужно нажать на кнопку со стрелочкой (рисунок 16).

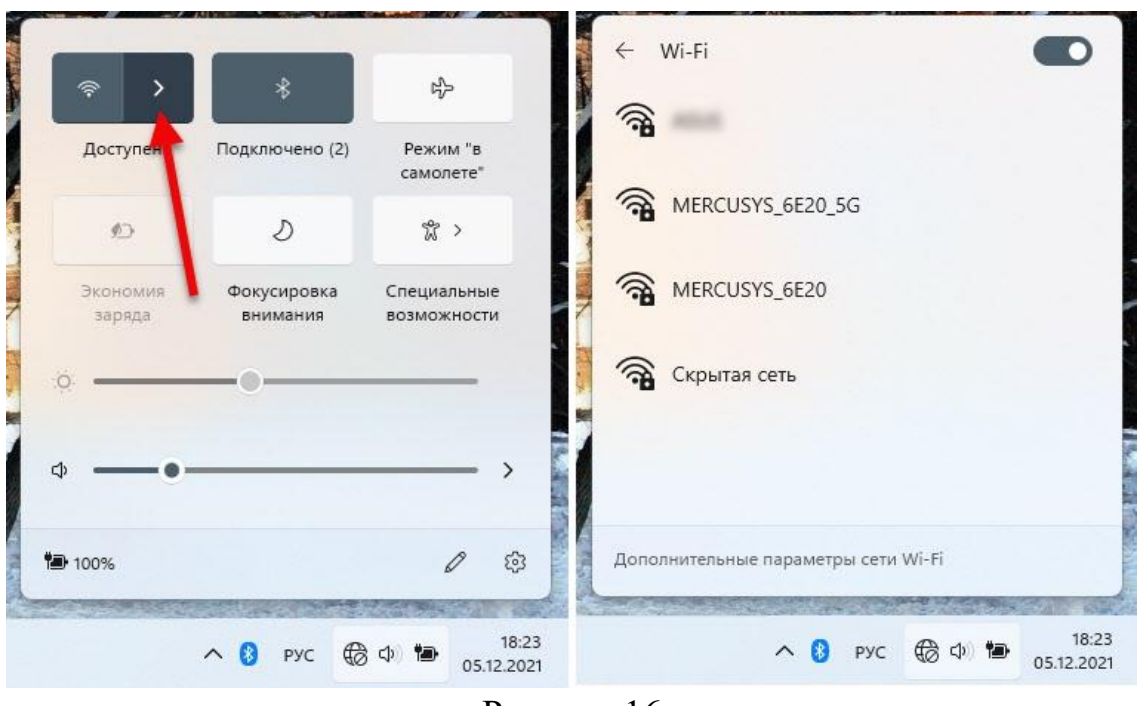

Рисунок 16

3. Дальше нажимаем на Wi-Fi сеть к которой хотим подключиться, **eduroam**. Если необходимо, чтобы Windows 11 в дальнейшем подключалась к этой сети автоматически, то ставим галочку «Подключаться автоматически» и нажимаем на кнопку «Подключиться» (рисунок 17).

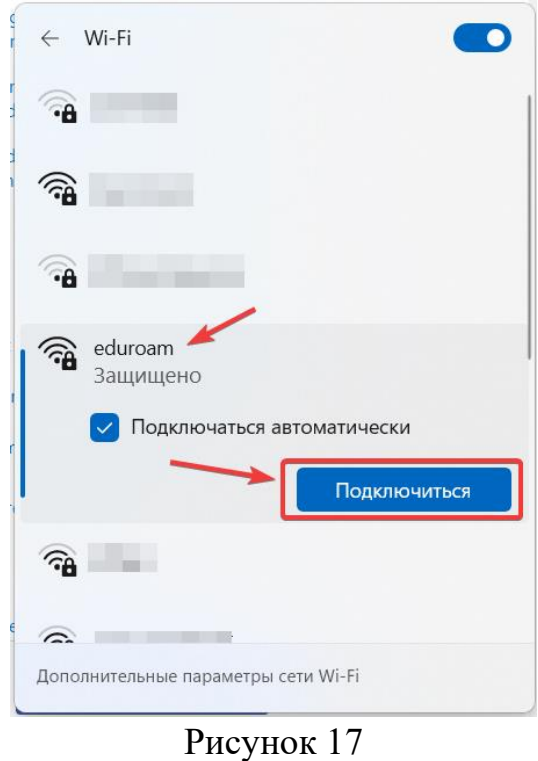

4. Введите Ваши учетные данные для работы в сети eduroam. **имя\_пользователя@bsuir.by** и (основной) пароль (рисунок 18).

Для работников для входа используется имя корпоративного почтового ящика (например, i.ivanov@bsuir.by), а для студентов имя пользователя соответствует **красному номеру** студенческого билета (например, 00000000@bsuir.by).

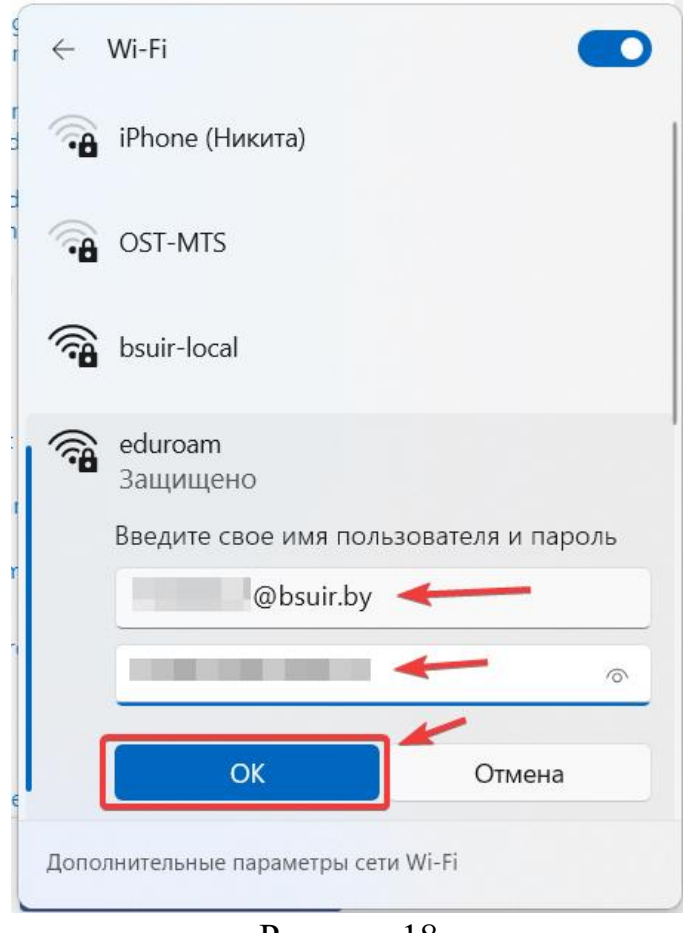

Рисунок 18

5. После успешного подключения к Wi-Fi сети возле нее должен быть статус «Подключено, защищено» (рисунок 19).

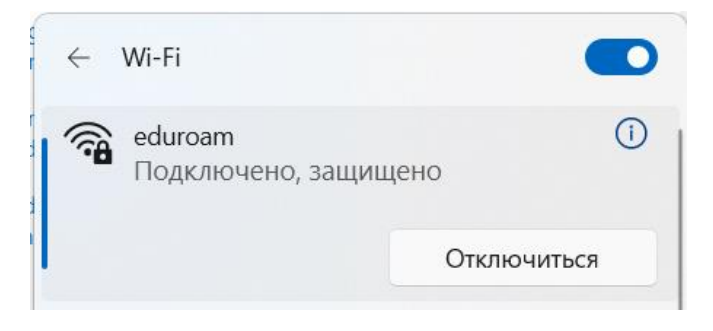

Рисунок 19

## **Настройка Wi-Fi подключения к сети eduroam под управлением Android**

#### <span id="page-10-0"></span>**Android 10 и старше**

<span id="page-10-1"></span>Для подключения к Wi-Fi сети с устройств под управлением ОС Android до 11 версии выполните следующие действия:

1.Зайти в **«Настройки» «Беспроводные сети» «Wi-Fi».**

2. Выбрать сеть **«eduroam»** (рисунок 20).

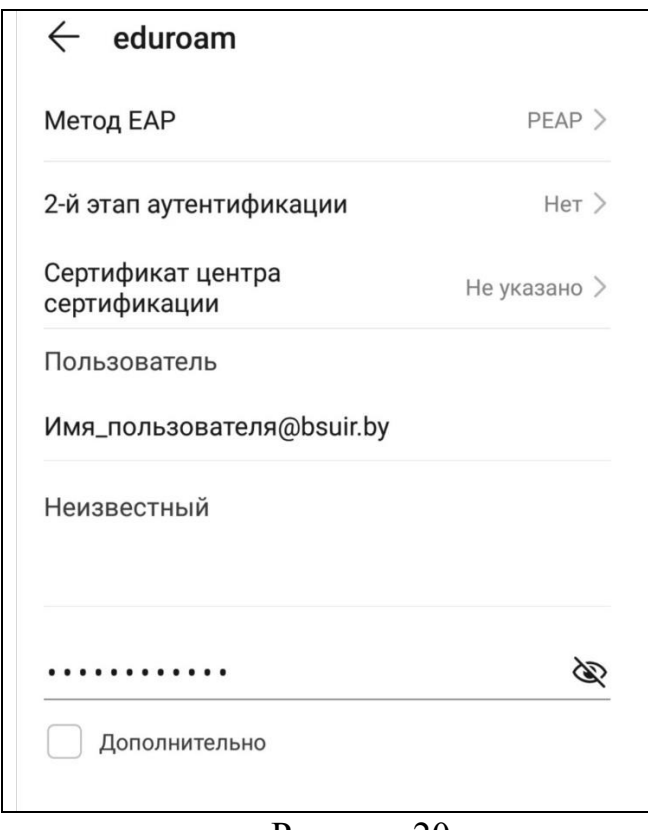

Рисунок 20

3. Введите Ваши учетные данные для работы в сети eduroam. **имя\_пользователя@bsuir.by** и (основной) пароль (рисунок 20).

Для работников для входа используется имя корпоративного почтового ящика (например, i.ivanov@bsuir.by), а для студентов имя пользователя соответствует **красному номеру** студенческого билета (например, 00000000@bsuir.by).

### **ЕСЛИ У ВАС НЕ ПОЛУЧАЕТСЯ ПОДКЛЮЧИТЬСЯ:**

- 1. Поменять 2-й этап аутентификациии на MSCHAPv2.
- 2. Заново ввести имя пользователя и пароль.

#### <span id="page-11-0"></span>**Android 11 и выше**

1.Зайти в **«Настройки» «Беспроводные сети» «Wi-Fi»** 2. Выбрать сеть **«eduroam»** (рисунок 21).

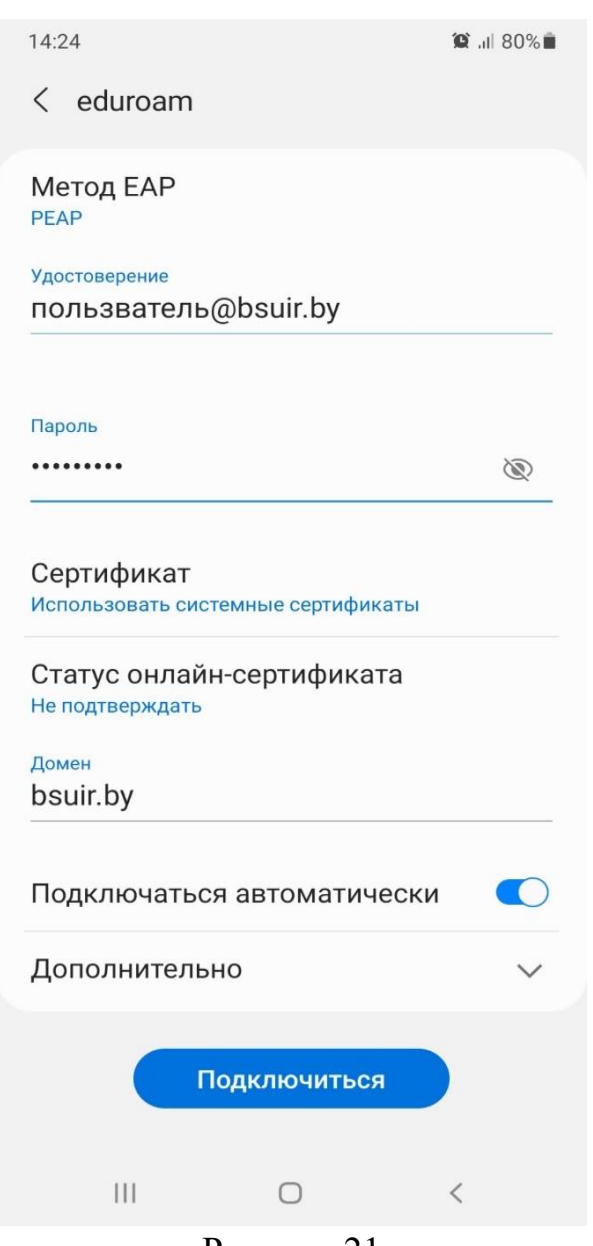

Рисунок 21

3. Введите Ваши учетные данные для работы в сети eduroam. **имя\_пользователя@bsuir.by** и (основной) пароль (рисунок 21).

Для работников для входа используется имя корпоративного почтового ящика (например, i.ivanov@bsuir.by), а для студентов имя пользователя соответствует **красному номеру** студенческого билета (например, 00000000@bsuir.by).

## **Настройка Wi-Fi подключения к сети eduroam под управлением IOS**

<span id="page-12-0"></span>Для подключения к Wi-Fi сети с устройств под управлением ОС IOS выполните следующие действия:

- 1. Зайти в **«Настройки» «Wi-Fi».**
- 2. Выбрать сеть **«eduroam»**.

3. Введите Ваши учетные данные для работы в сети eduroam. **имя\_пользователя@bsuir.by** и (основной) пароль (рисунок 22).

Для работников для входа используется имя корпоративного почтового ящика (например, i.ivanov@bsuir.by), а для студентов имя пользователя соответствует **красному номеру** студенческого билета (например, 00000000@bsuir.by).

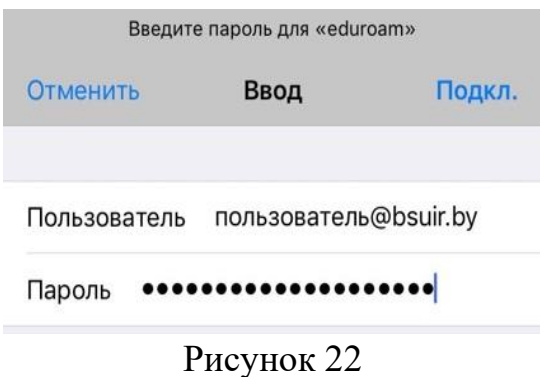

4. При появлении окна **«Сертификат»** выбрать **«Доверять»** (рисунок 23).

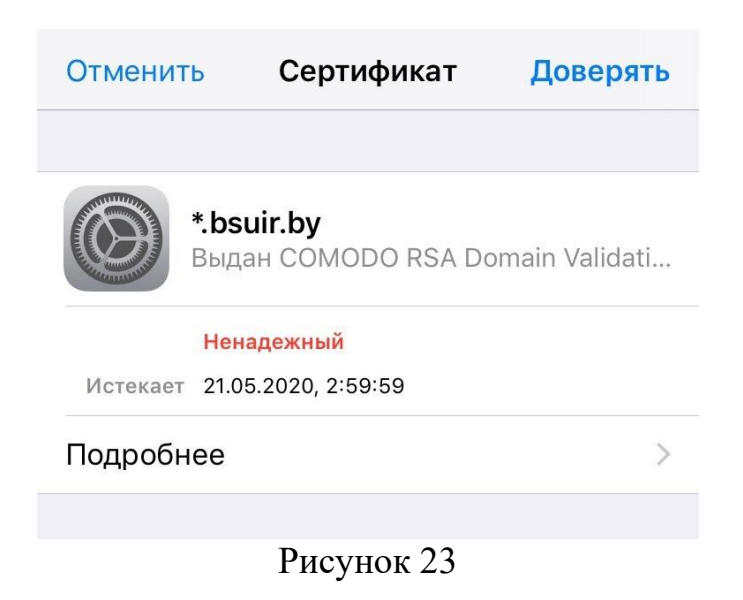

## **Настройка Wi-Fi подключения к сети eduroam под управлением MacOS**

<span id="page-13-0"></span>Для подключения к Wi-Fi сети с устройств под управлением ОС IOS выполните следующие действия:

- 1. Зайти в **«Системные настройки» «Сети».**
- 2. Выбрать сеть **«eduroam».**

3. Введите Ваши учетные данные для работы в сети eduroam. **имя\_пользователя@bsuir.by** и (основной) пароль (рисунок 24).

Для работников для входа используется имя корпоративного почтового ящика (например, i.ivanov@bsuir.by), а для студентов имя пользователя соответствует **красному номеру** студенческого билета (например, 00000000@bsuir.by).

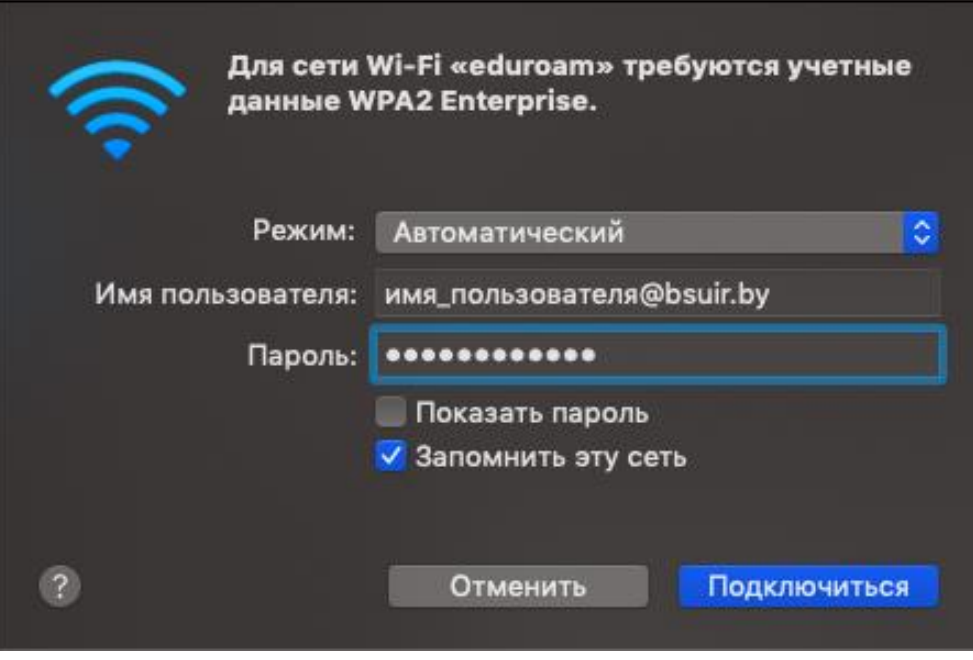

Рисунок 24

## <span id="page-14-0"></span>**Настройка Wi-Fi подключения к сети eduroam под управлением Linux (Ubuntu)**

- 1. Зайти в **«Параметры» «Wi-Fi».**
- 2. Выбрать сеть **«eduroam».**

3. Проверить, чтобы параметры **«Wi-Fi security»**, **«Aутентификация»** и **«Inner autentication»** совпадали с рисунком 25.

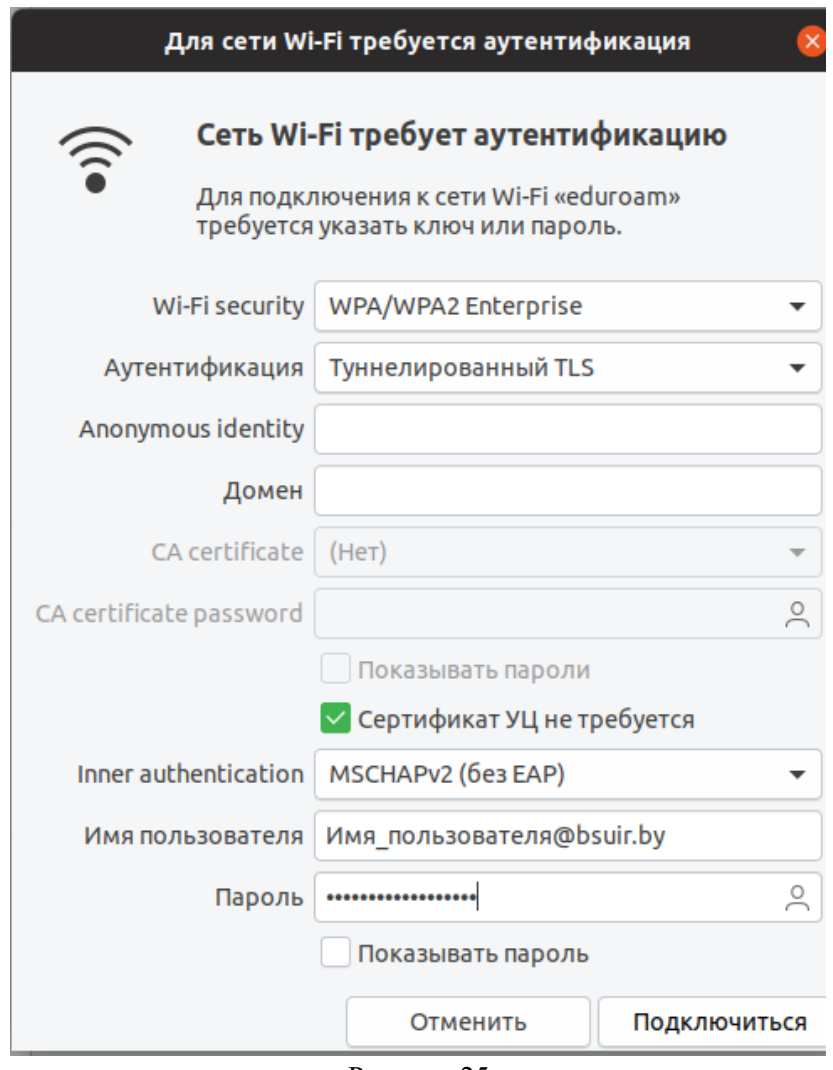

- Рисунок 25
- 4. Поставить **галочку** около «Сертификат УЦ не требуется».

5. Введите Ваши учетные данные для работы в сети eduroam. **имя\_пользователя@bsuir.by** и (основной) пароль (рисунок 24).

Для работников для входа используется имя корпоративного почтового ящика (например, i.ivanov@bsuir.by), а для студентов имя пользователя соответствует **красному номеру** студенческого билета (например, 00000000@bsuir.by).

## **Изменение пароля**

<span id="page-15-0"></span>Если пользователь не менял пароль при первом подключении к сети Интернет или необходимо изменить свой пароль на новый, то:

1. Зайти на официальный сайт БГУИР для смены пароля [\(https://passwords.bsuir.by\)](https://passwords.bsuir.by/) (рисунок 26).

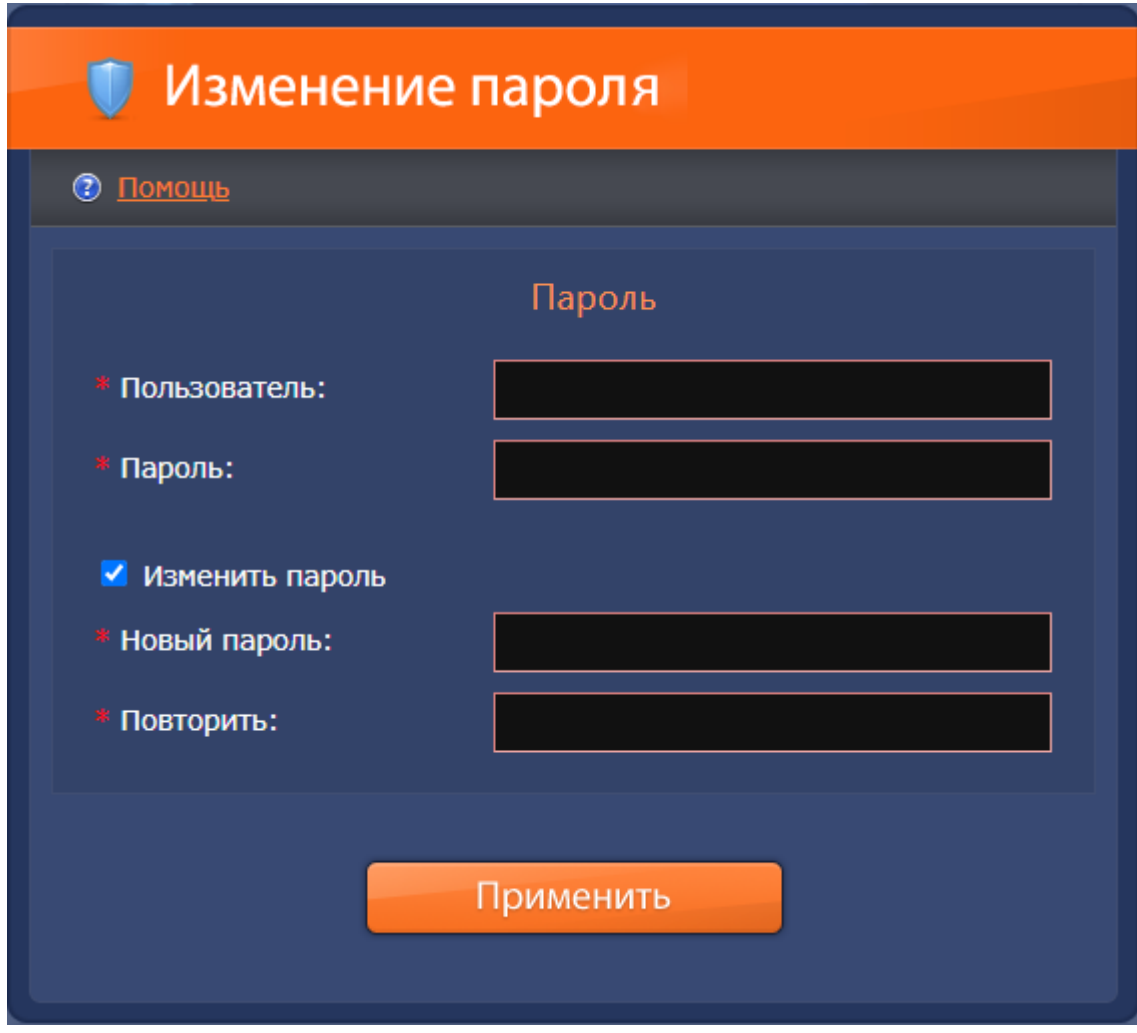

Рисунок 26